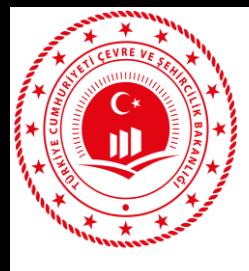

# **ATIKSU ARITMA TESİSİ ENERJİ TEŞVİKİ**

**1- GERİ ÖDEME BELGESİ DÜZENLENMESİ 2- GERİ ÖDEME BELGESİ ALMIŞ TESİSLER TARAFINDAN ÖDEME BAŞVURUSU YAPILMASI**

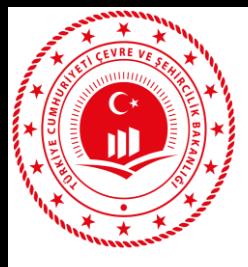

#### **Tesisler Tarafından Belge Başvurusunun Yapılması**

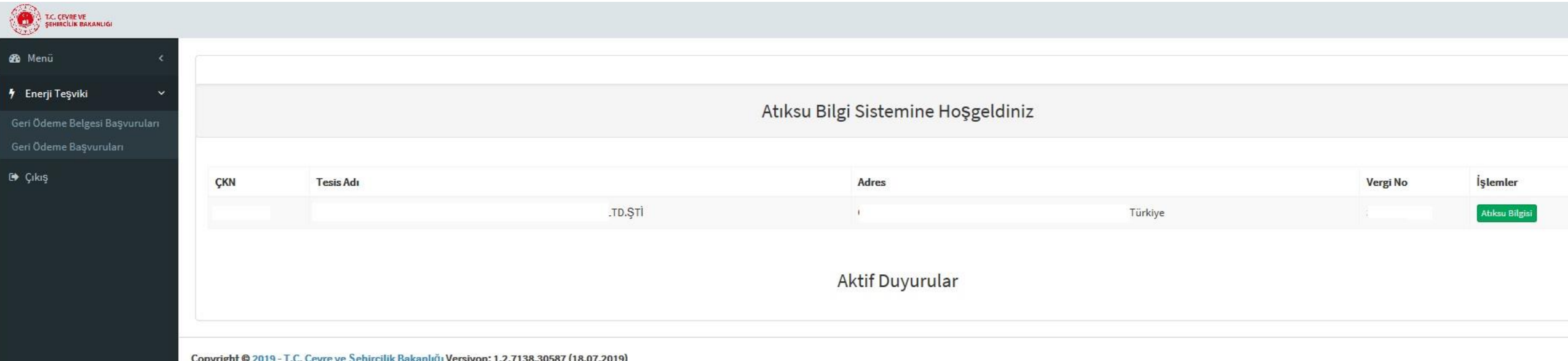

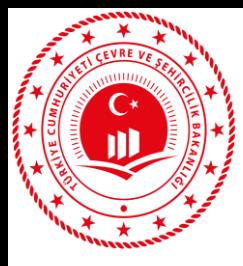

#### **Tesisler Tarafından Belge Başvurusunun Yapılması**

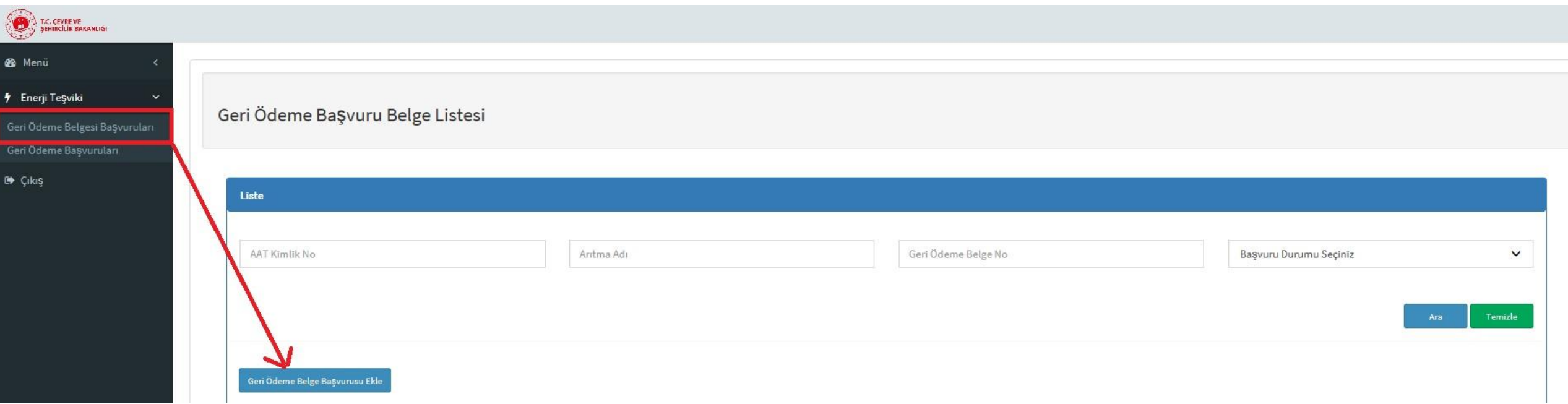

Tesisler; **"Geri Ödeme Belgesi Başvuruları"** sekmesinden **"Geri Ödeme Belgesi Başvurusu Ekle"** butonuna tıklayarak belge almak için başvuru yapabileceklerdir.

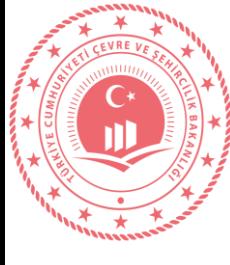

#### **Tesisler Tarafından Belge Başvurusunun Yapılması**

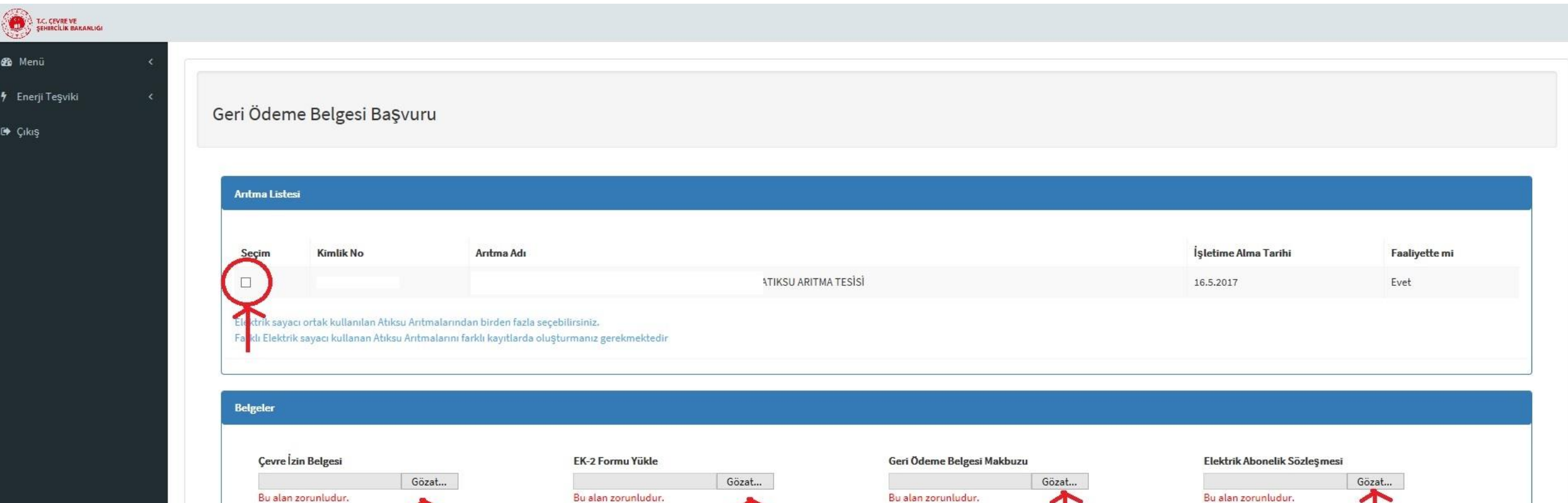

Taslak indir butonuna tıklayarak Ek-2 Formunu indirip ilgili alanları doldurduktan sonra yükleyiniz.

Kaydet

Be

**Iptal** 

geleri doğru ve eksiksiz yüklediğimi beyan ederim.

İl Müdürlüğüne Gönder

Dilekçe İndir

Sistemden başvuru yapıldığına dair Çevre ve Şehircilik İl Müdürlüğüne dilekçe ile başvuru yapılır.

EK-2 Taslak İnc

eksiksiz olarak sisteme yüklenerek başvuru İl Müdürlüğüne gönderilir.

Geri Ödeme Belgesi alınacak Atıksu Arıtma Tesisi(leri) seçildikten sonra yönetmelikte istenilen belgeler

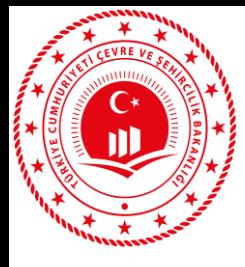

#### **Tesisler Tarafından Belge Başvurusunun Yapılması**

Geri Ödeme Başvuru Belge Listesi

Geri Ödeme Belgesi başvurusu ile ilgili süreç **"Başvuru Durumu"** kısmından takip edilebilmektedir. Ayrıca Tarihçe butonuna tıklanarak detay bilgilere ulaşılabilmektedir.

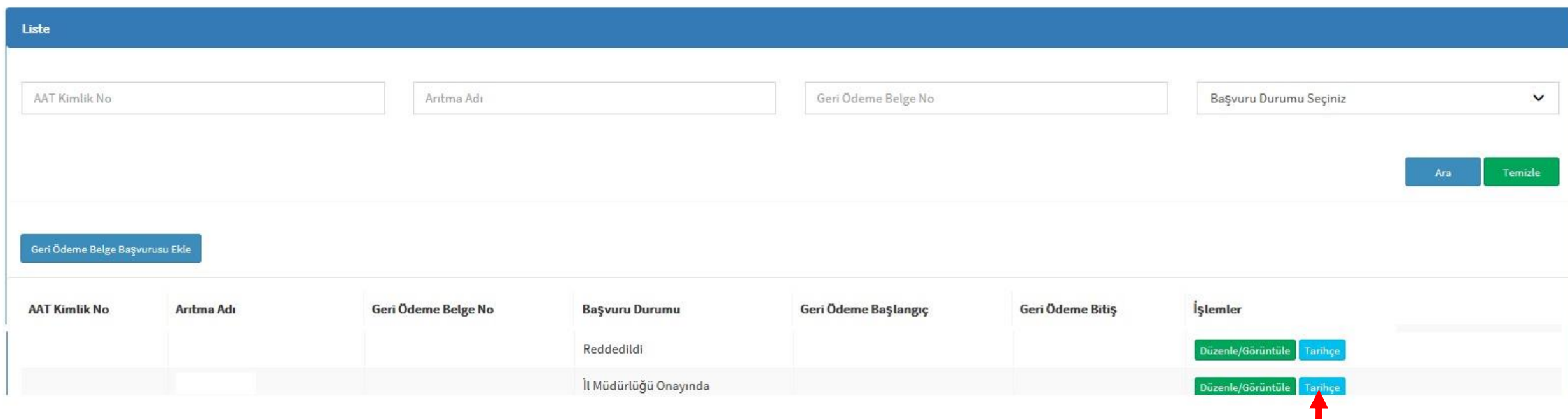

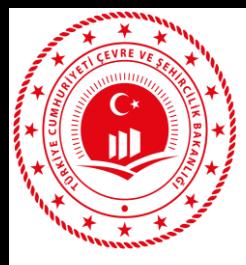

#### **Tesisler Tarafından Belge Başvurusunun Yapılması**

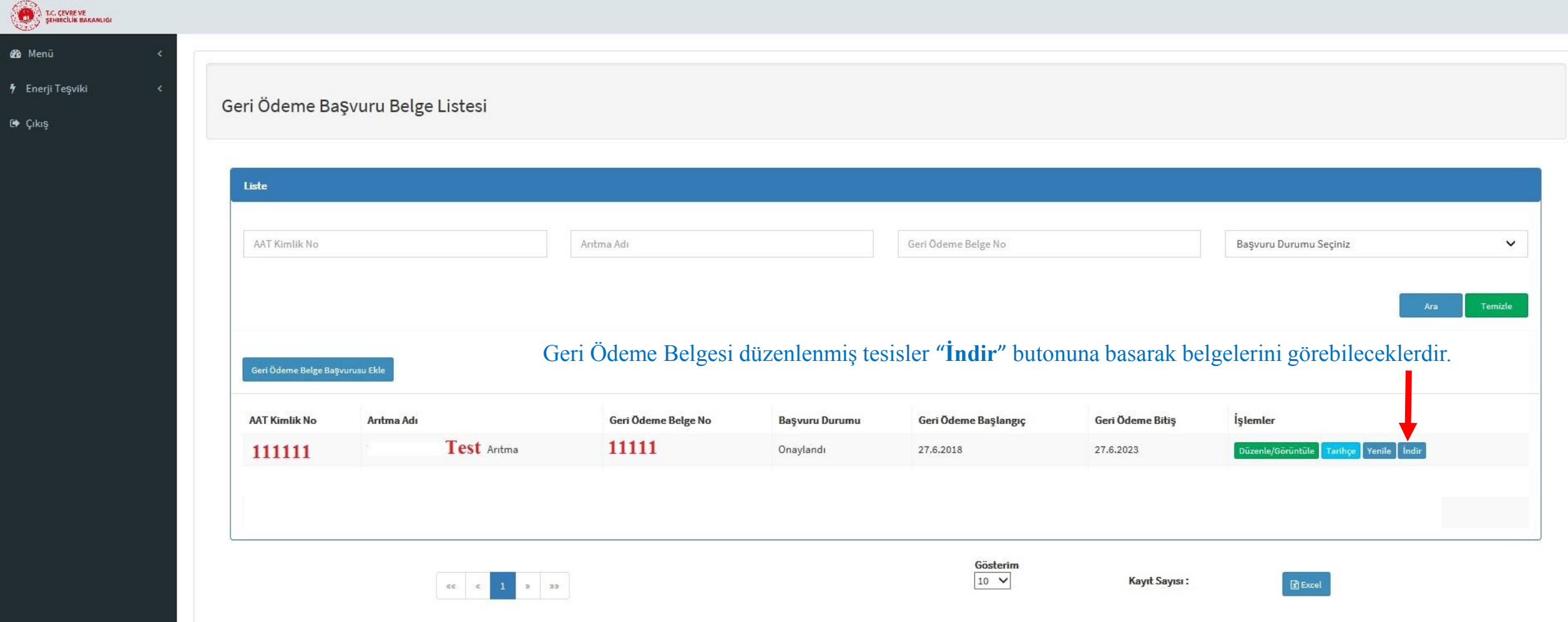

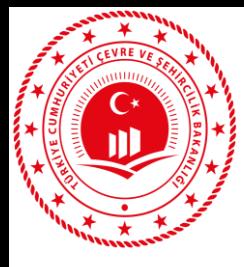

#### **Tesisler Tarafından Belge Başvurusunun Yapılması**

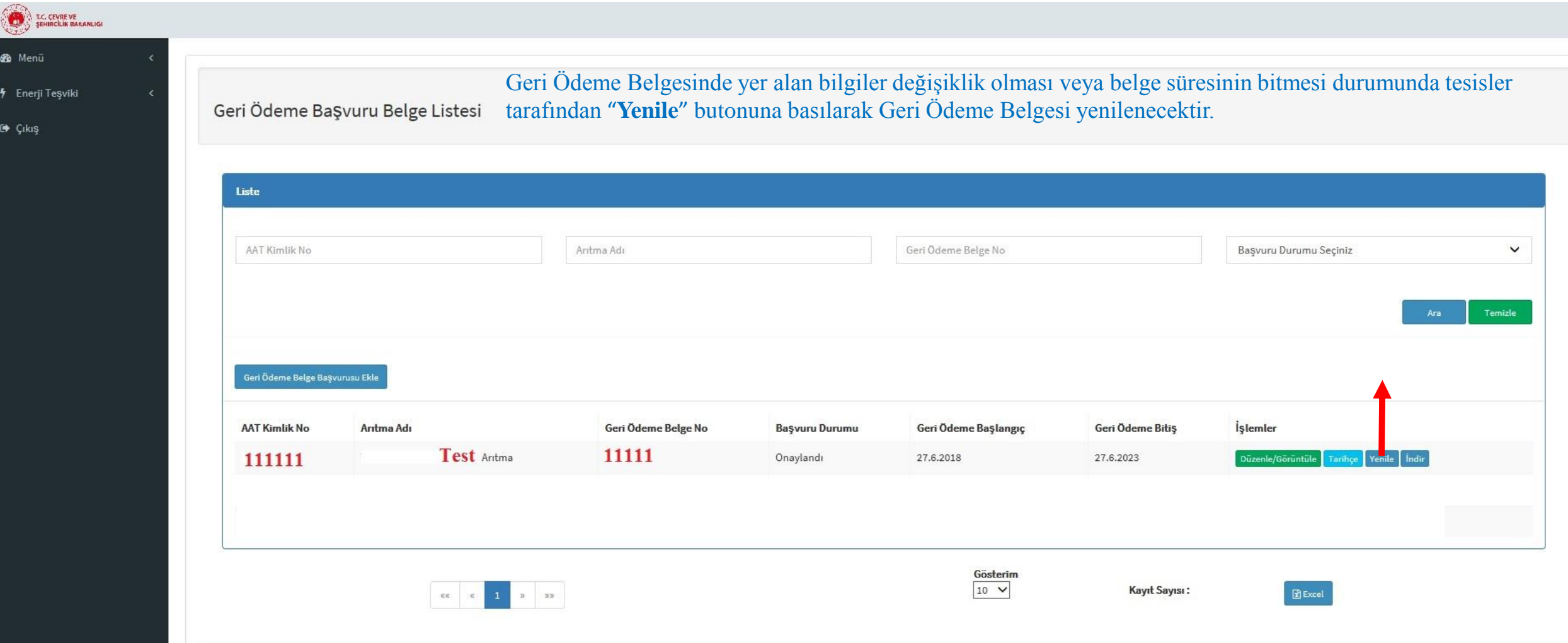

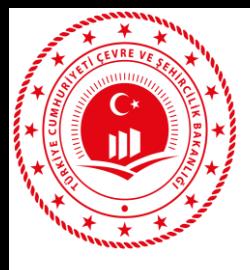

#### **Tesisler Tarafından Belge Yenileme Başvurusunun Yapılması**

Geri Ödeme Başvuru Belge Listesi

"**Yenile**" butonuna basıldıktan sonra Başvuru Durumu Taslak durumuna düşecek ve mevcut belgede "**Yenileme Aşamasındadır**." yazacaktır.

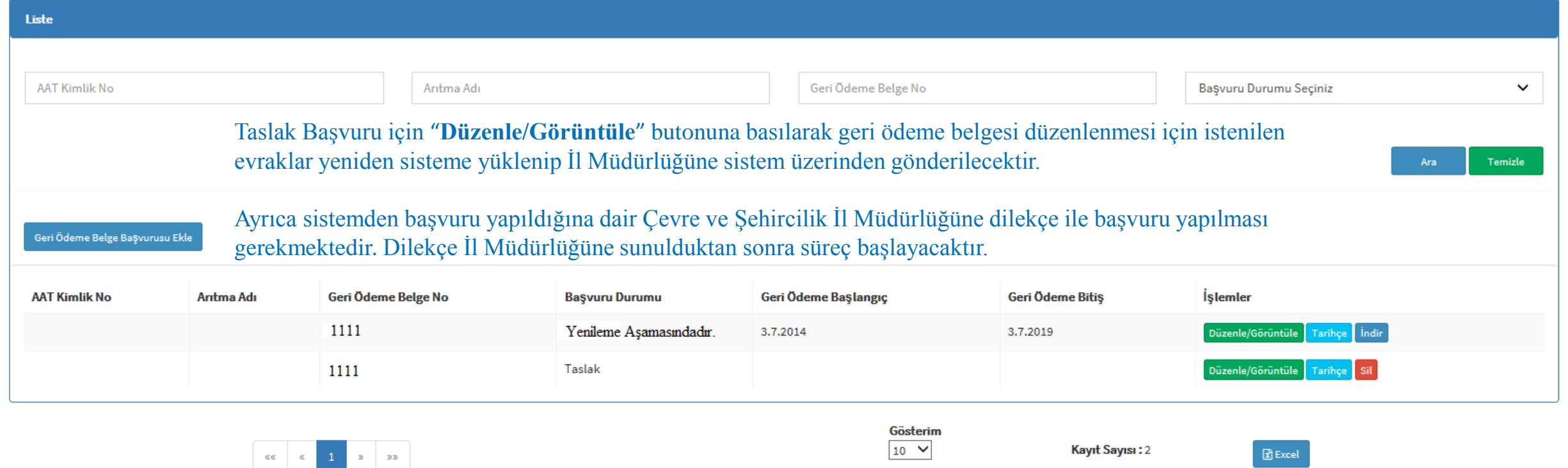

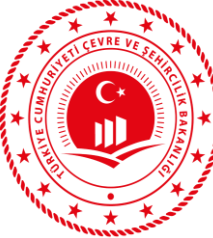

### **Çevre ve Şehircilik İl Müdürlükleri**

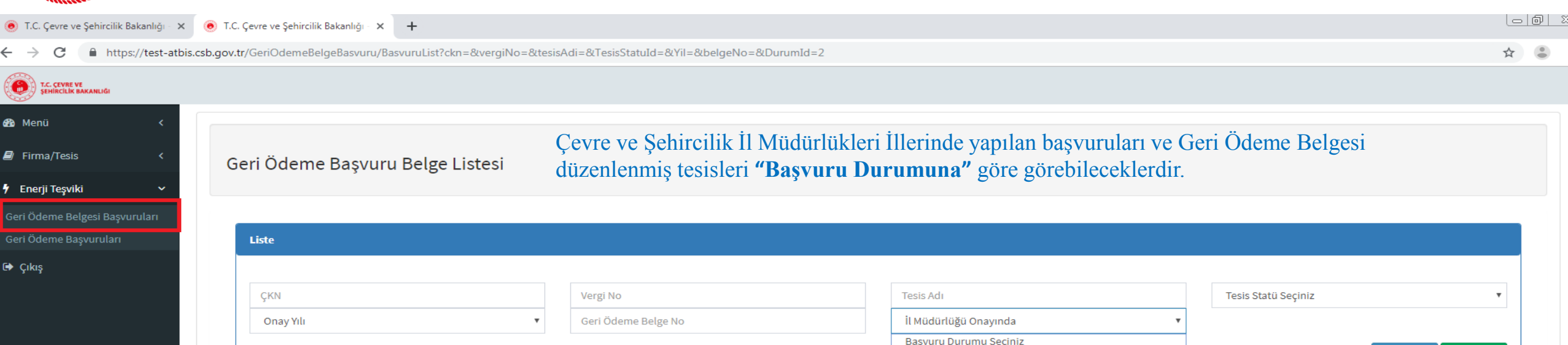

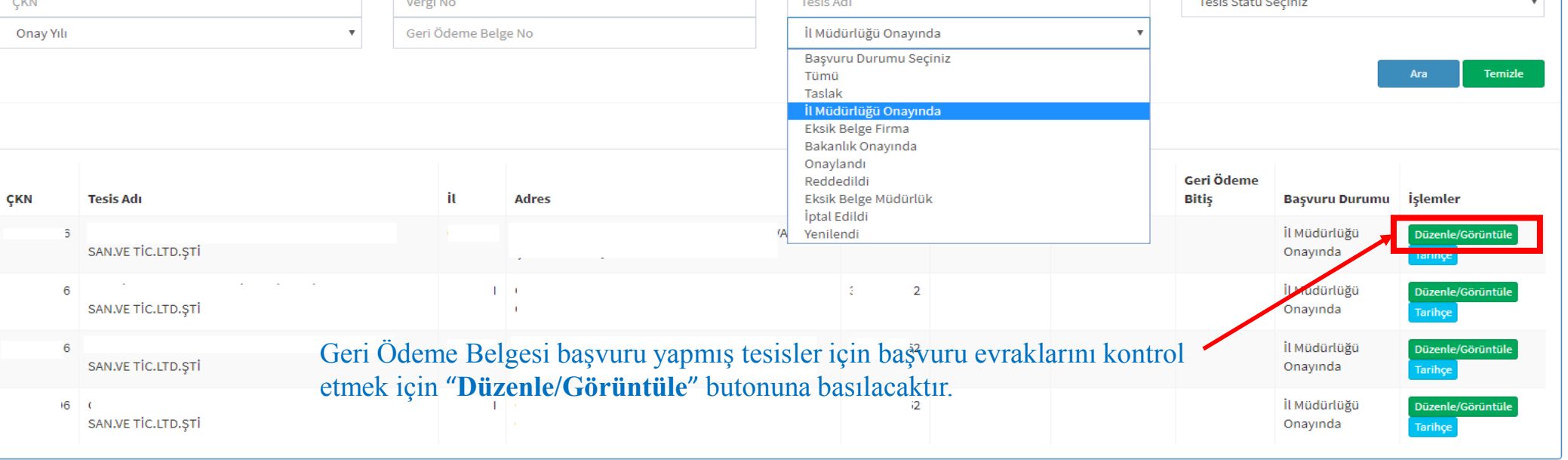

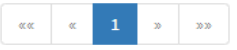

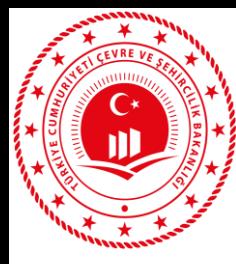

## **Çevre ve Şehircilik İl Müdürlükleri**

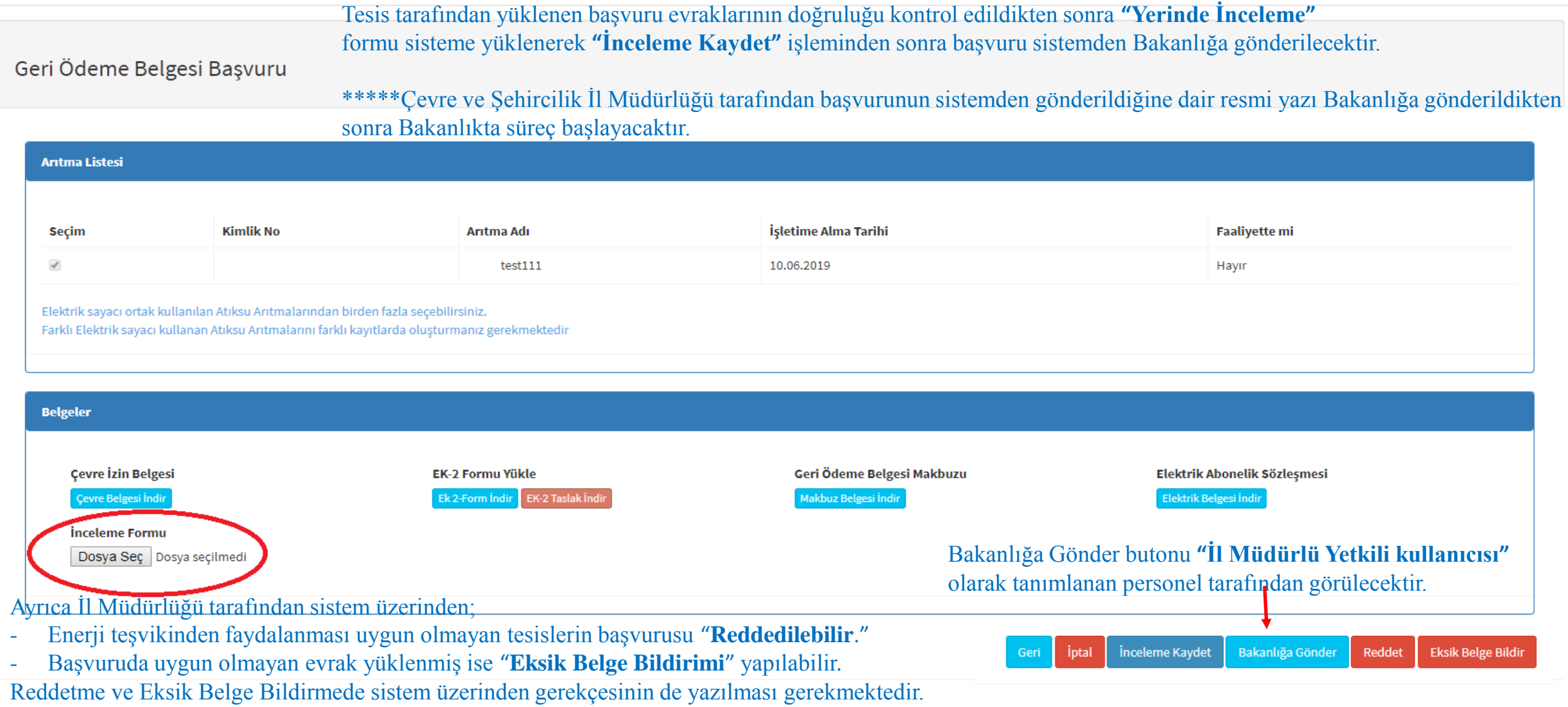